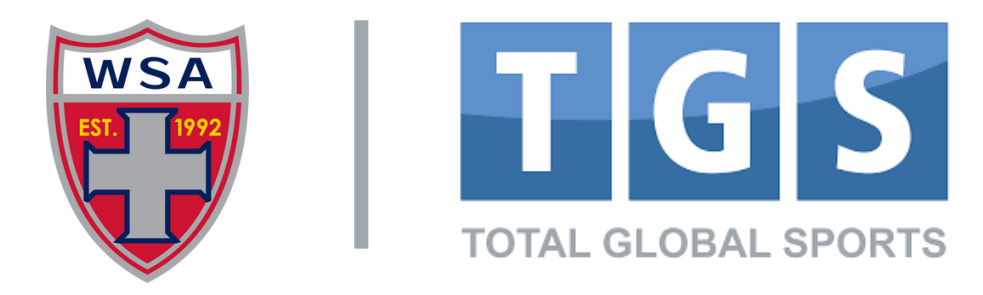

## **REVISING MY CHILD'S EMAIL**

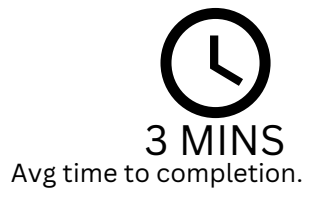

**STEP 1:** Click on link below to log in: **<http://public.totalglobalsports.com/auth/sign-in> REMINDER:** If you have not logged in before you will use the *"password reset"* feature & you may also need to "activate" the account.

**STEP 2:** Click on PLAYER PROFILE TAB

**STEP 3:** Click on BASIC INFO

**STEP 4:** Click on the EMAIL line below Email.

**STEP 5:** Enter the PLAYER EMAIL here (different from yours)

**STEP 6:** Click SAVE.

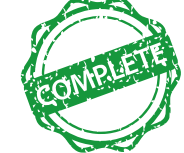

**STEP 1:** You may now return to creating a parent account, logging in, adding your parent info, and pre-registering for Player Placement (as outlined in the document above).

**A NOTE ABOUT PLAYER EMAILS:** If you are creating a player email for the first time, and you expect your child to consider playing college soccer, we encourage a few rules below for generating an email address to enhance the self-promotion and recruiting success of the athlete:

**RULE #1: Use your name.** This helps increase the exposure and impression of your name with the folks you are trying to draw attention from.

**RULE #2: Use Grad Year.** College scouts are concerned with your class of graduation. For example you are a "2025" or a "2027" to college scout.

**RULE #3: If adding,** add something soccer related (position, club, jersey #).

**EXAMPLE OF A GOOD EMAIL:** Diego.Maradona2025WSA@gmail.com

**EXAMPLE OF A NOT GOOD EMAIL:** TigglyWigglyisCute04@gmail.com